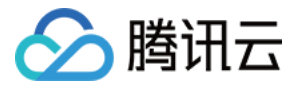

# 边缘计算机器

# 快速入门

## 产品⽂档

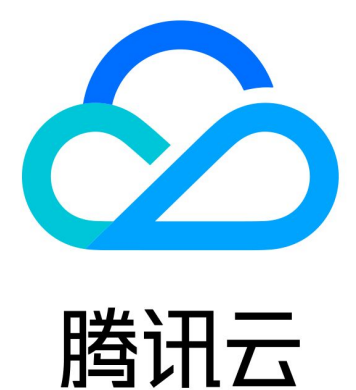

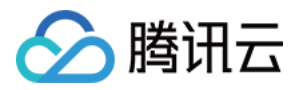

【版权声明】

©2013-2023 腾讯云版权所有

本文档著作权归腾讯云单独所有,未经腾讯云事先书面许可,任何主体不得以任何形式复制、修改、抄袭、传播全 部或部分本⽂档内容。

【商标声明】

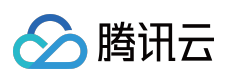

及其它腾讯云服务相关的商标均为腾讯云计算(北京)有限责任公司及其关联公司所有。本文档涉及的第三方主体 的商标,依法由权利人所有。

【服务声明】

本文档意在向客户介绍腾讯云全部或部分产品、服务的当时的整体概况,部分产品、服务的内容可能有所调整。您 所购买的腾讯云产品、服务的种类、服务标准等应由您与腾讯云之间的商业合同约定,除非双方另有约定,否则, 腾讯云对本⽂档内容不做任何明⽰或模式的承诺或保证。

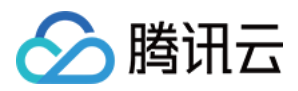

## 快速入门

最近更新时间:2023-12-26 09:39:31

如果您在已有腾讯云账号下申请使用边缘云计算机器的功能,本文档将指导您快速入门。

## 步骤1:注册腾讯云账号

如果您已在腾讯云注册,可忽略此步骤。

## 步骤2:申请开通服务

单击控制台开通服务页面中的提交申请进入申请页面,完成用户信息填写并提交申请后,请等待审核人员审核通 过。

审核通过后,您就可以创建和使⽤边缘云计算机器了。

## 步骤3:创建边缘模块

1. 登录 [边缘计算机器控制台](https://console.tencentcloud.com/ecm/overview), 在左侧导航栏中选择边缘模块。

2. 在边缘模块页面, 单击新建模块。

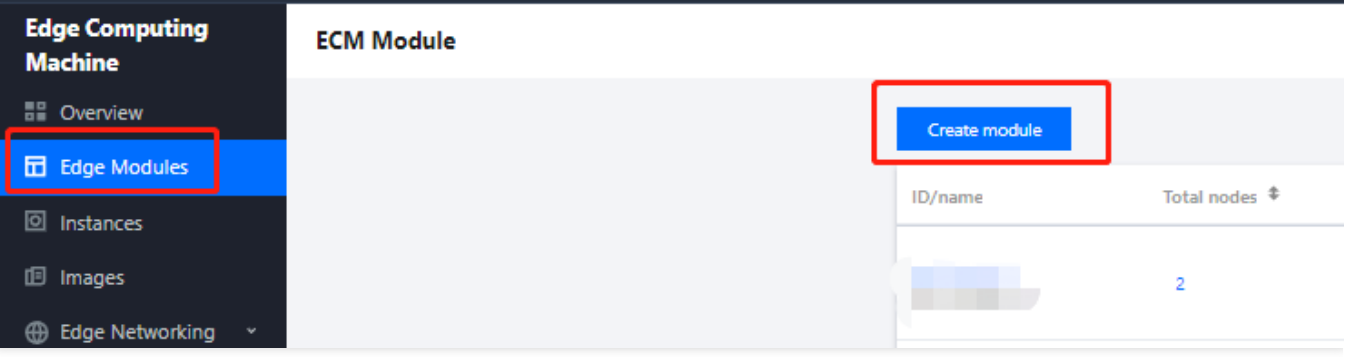

3. 在创建模块及实例配置页面,根据提示,配置以下信息:

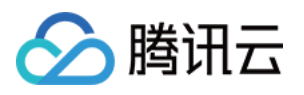

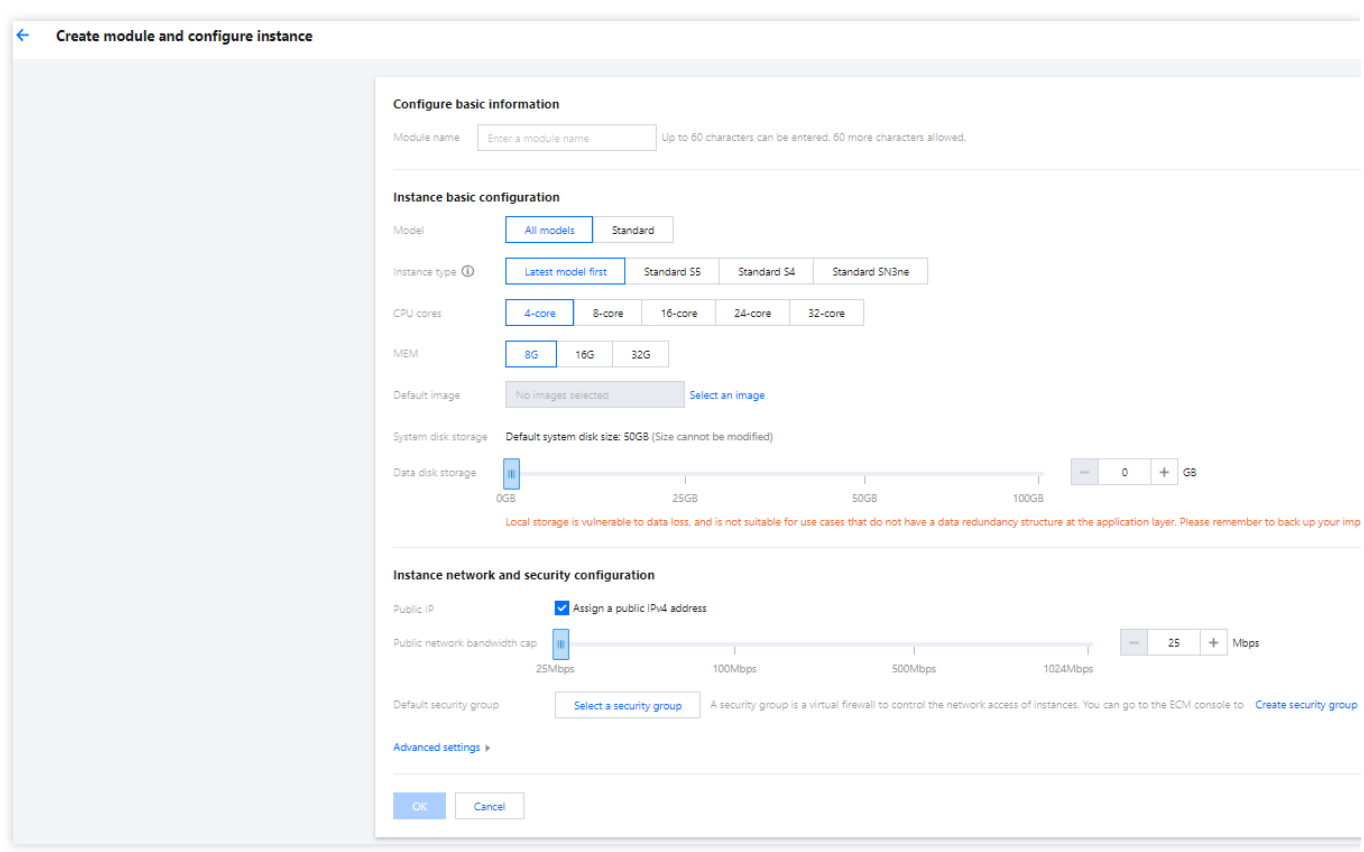

模块名称: 表示需要创建的边缘模块名称, 用户自定义。

实例类型:⽬前⽀持⾼**IO**型**IT5**、标准型**S4**、⾼内⽹带宽型**S4**和标准型**SN3ne**。在某些特殊场景下,不同的机型性 能会有略微差异。如需了解具体差异,则请查阅 [实例规格。](https://www.tencentcloud.com/document/product/1119/43401)

**CPU**核数:默认为8核,请根据实际需求进⾏选择。

内存:默认为16GB, 请根据实际需求进行选择。

默认镜像: 腾讯云提供公共镜像和自定义镜像。对于刚开始使用腾讯云的用户, 推荐选择公共镜像。

系统盘存储: 默认为50GB, 不支持调整大小。

数据盘存储: 用于扩展边缘模块的存储容量, 提供高效可靠的存储设备。默认为0GB, 上限为100GB。如需提高上 限, 请进行 提交工单 或者联系您的专属商务经理。

默认网络带宽上限: 对带宽上限进行限制, 若超出此上限, 则默认丢包。默认为25Mbps, 上限为1024Mbps。如需 提高上限,请进行提交工单 或者联系您的专属商务经理。

高级设置:可修改默认 IP 直通和默认标签的设置, 请根据实际需求进行选择:

默认IP直通: IP 直通功能适用于边缘云服务器内需要查看公网 IP 的场景, 例如, 将内网流量和外网流量分别转发到 不同的 IP 地址。

#### 注意:

创建 Linux 操作系统的边缘实例时, 系统默认按 IP 直通方式创建(您也可以在高级设置中, 修改为非直通方式创 建), 创建后不支持修改 IP 直通方式。若创建 Windows 操作系统的边缘实例, 系统会按非直通方式创建

(Windows 操作系统暂时不支持IP直通方式)。

默认标签:通过设置默认标签,您可以对边缘模块进行分类管理。边缘模块已设置的默认标签会在创建新实例时作 为新实例的标签建议键值,您也可以在创建实例时修改为您需要的标签键值。

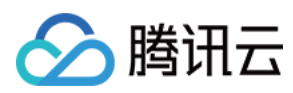

#### 注意:

该设置项仅修改边缘模块的标签键值,不会⾃动同步修改已经创建成功的实例标签键值。 4. 单击确定,进入该边缘模块的模块详情页。

## 步骤4:创建实例

1. 单击创建边缘实例。如下图所示:

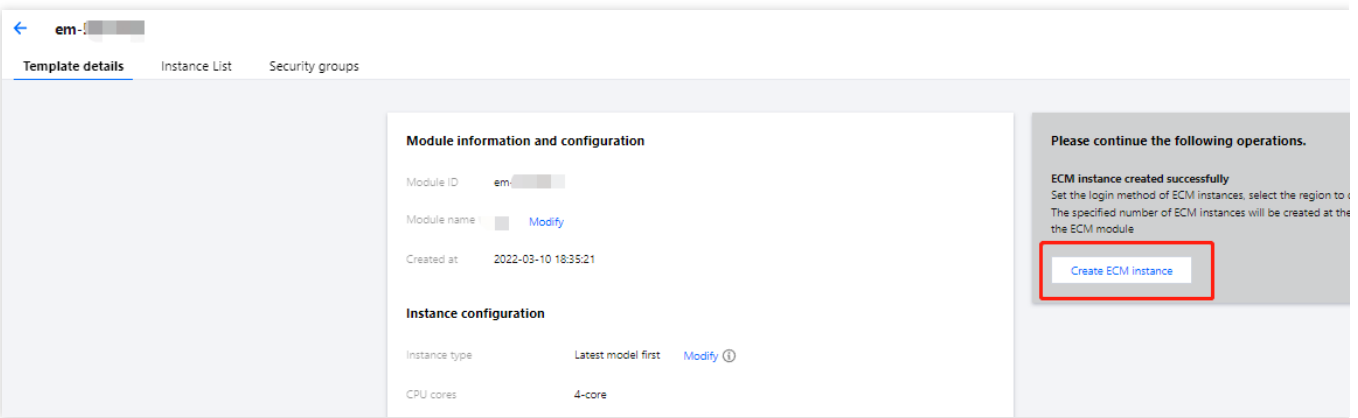

2. 在创建实例进行部署的密码, 镜像及带宽页面, 根据提示, 配置以下信息:

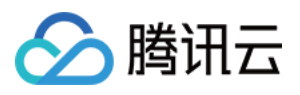

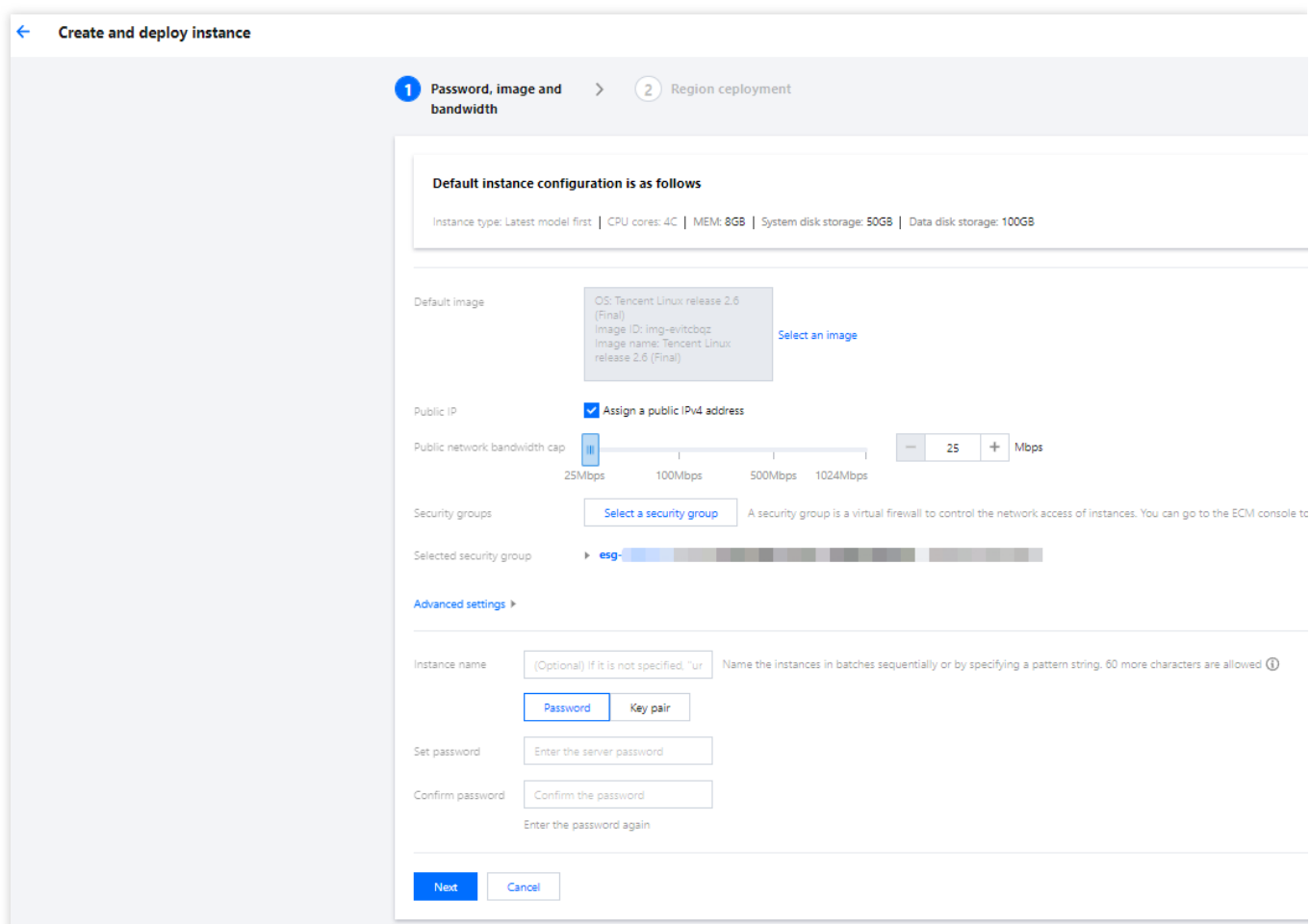

选择所属模块:请根据实际需求进行选择。

默认镜像:腾讯云提供公共镜像和自定义镜像。默认为与所属模块相同的镜像,请根据实际需求进行选择。

默认网络带宽上限:对带宽上限进行限制,若超出此上限,则默认丢包。默认为25Mbps,上限为1024Mbps。

安全组: 安全组是一种虚拟防火墙, 用于实例的网络访问控制。默认已选安全组为所属模块的安全组, 用户可自行 更改安全组设置。

高级设置:可修改默认 IP 直通和默认标签的设置, 请根据实际需求进行选择:

IP直通: IP 直通功能适用于边缘云服务器内需要查看公网 IP 的场景。例如, 将内网流量和外网流量分别转发到不同 的 IP 地址。

#### 注意:

创建 Linux 操作系统的边缘实例时, 系统默认按 IP 直通方式创建(您也可以在高级设置中, 修改为非直通方式创 建), 创建后不支持修改 IP 直通方式。若创建 Windows 操作系统的边缘实例, 系统会按非直通方式创建

(Windows 操作系统暂时不支持 IP 直通方式)。

标签:通过设置默认标签,您可以对边缘模块进行分类管理。边缘模块已设置的默认标签会在创建新实例时作为新 实例的标签建议键值,您也可以在创建实例时修改为您需要的标签键值。

#### 注意:

该设置项仅修改边缘模块的标签键值,不会自动同步修改已创建成功的实例标签键值。

实例名称: 表示需要创建的实例名称, 用户自定义。

设置密码和确认密码:自定义设置登录实例的密码。

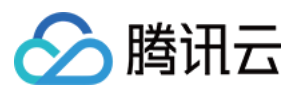

#### 3. 单击下一步。

4. 在创建实例进行部署的区域部署页面, 根据提示, 配置以下信息:

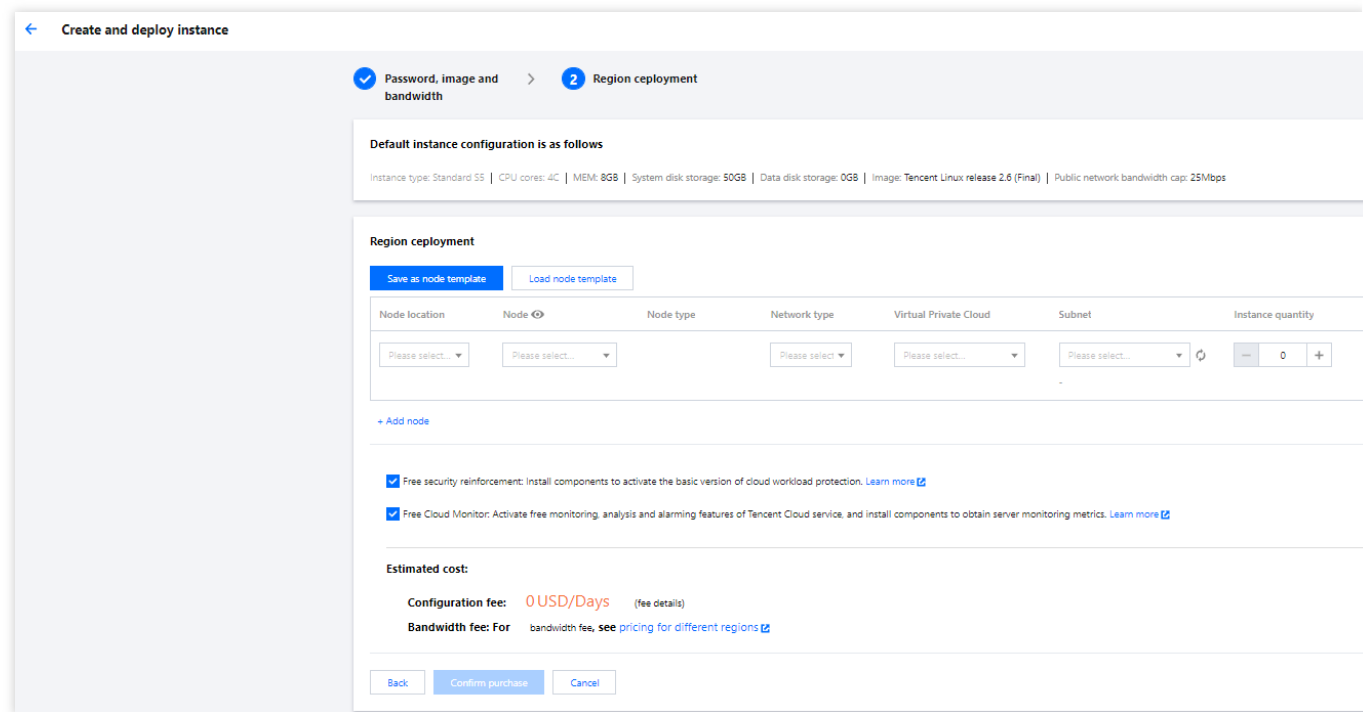

节点省份:建议选择与您的客户最近的省份,可降低访问时延、提高访问速度。

节点地区:请根据实际需求进行选择。

网络类型:请根据实际需求选择公网运营商。

实例数量:表示需购买边缘计算机器的数量。

#### 5. 单击确定购买。

实例创建成功后,相关信息将通过您订阅的通知消息通道发送给您。您也可以在 [实例列表](https://console.tencentcloud.com/ecm/instance) 中查看新创建的资源。 注意:

边缘计算机器的费用包括计算存储部分。其中计算存储部分按当天使用的资源最高峰值进行计算, 即 您在当天24点前增加的资源,都会统计在当天的资源最高峰值内,可能会增加当天的总体费用。请您留意创建资源 的时间点,避免因过晚创建资源导致当天费用增加。计费详情请参见[计费概述。](https://www.tencentcloud.com/document/product/1119/43404)

### 步骤5:登录实例

当您完成边缘计算机器的实例操作后,您便可以参考登录 [Linux](https://www.tencentcloud.com/document/product/1119/43412) 实例 进行登录。